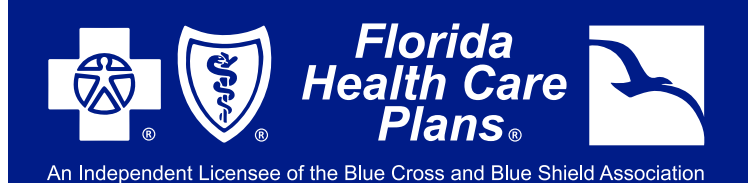

## **SIGN-UP INSTRUCTIONS** FHCP MEMBER PORTAL

## VISIT FHCP.COM AND CLICK THE "PORTAL LOG IN" BUTTON ON THE TOP, THEN CHOOSE "MEMBER LOG IN" FROM THE DROP DOWN MENU.

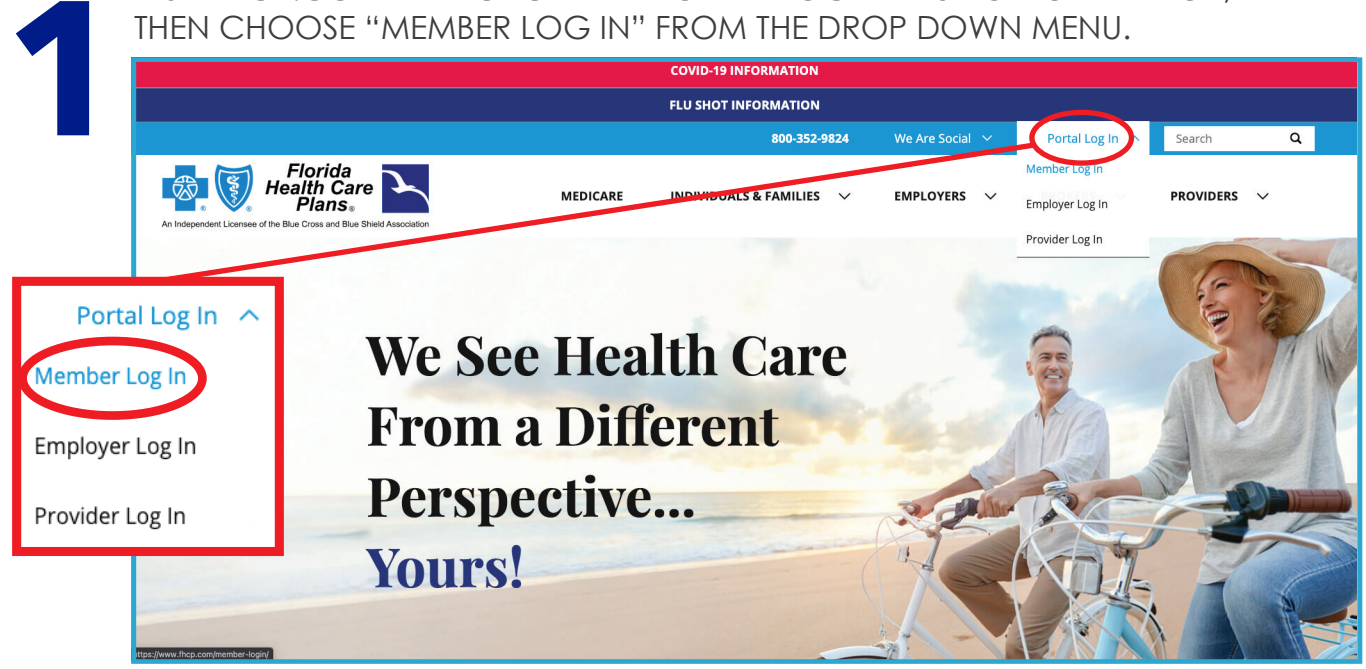

OR YOU CAN LOOK FOR THIS BUTTON UNDER **INDIVIDUALS & FAMILIES**: **Portal Log In**

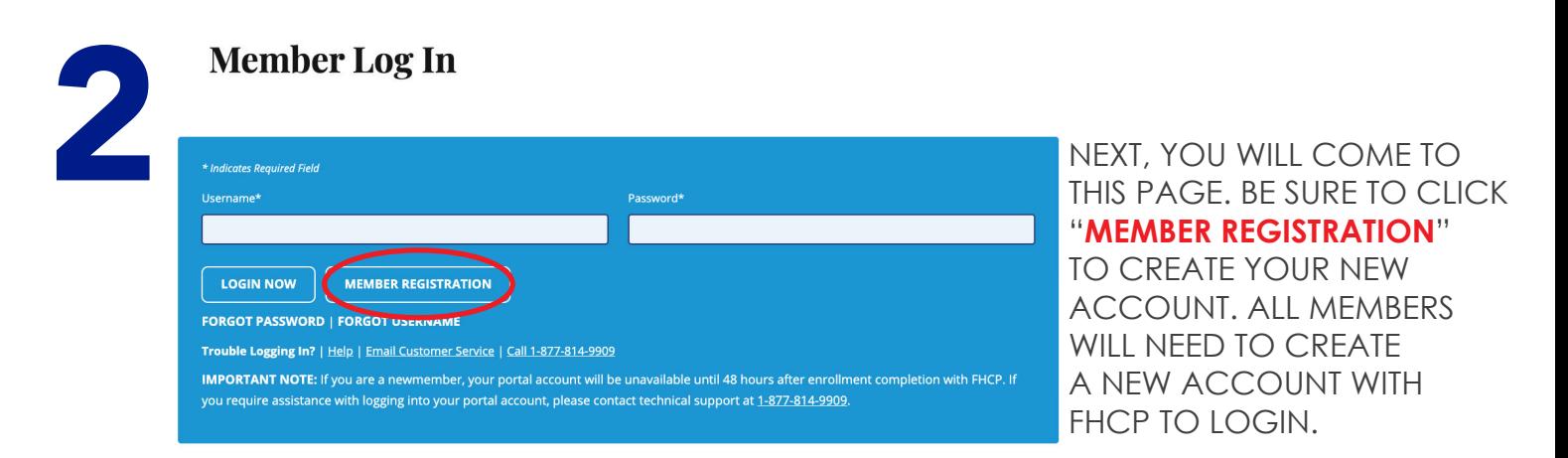

**YOU WILL NEED YOUR FHCP MEMBER ID NUMBER TO CREATE YOUR ACCOUNT.** ONCE YOU FOLLOW THE STEPS, YOU WILL RECEIVE AN EMAIL TO CONFIRM. YOU WILL NOW BE ACTIVATED AND ABLE TO USE YOUR ACCOUNT!

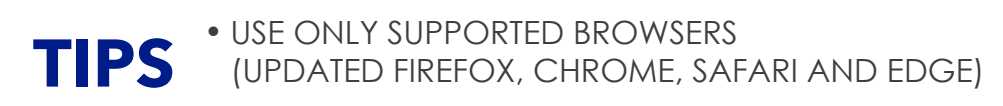

• JOT YOUR USER NAME AND PASSWORD DOWN AND KEEP IT IN A SAFE LOCATION

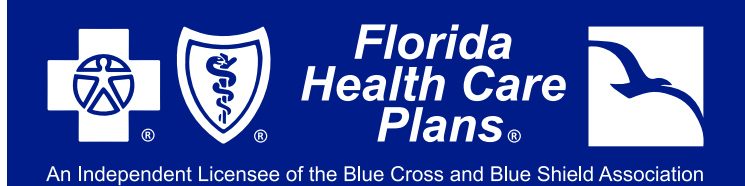

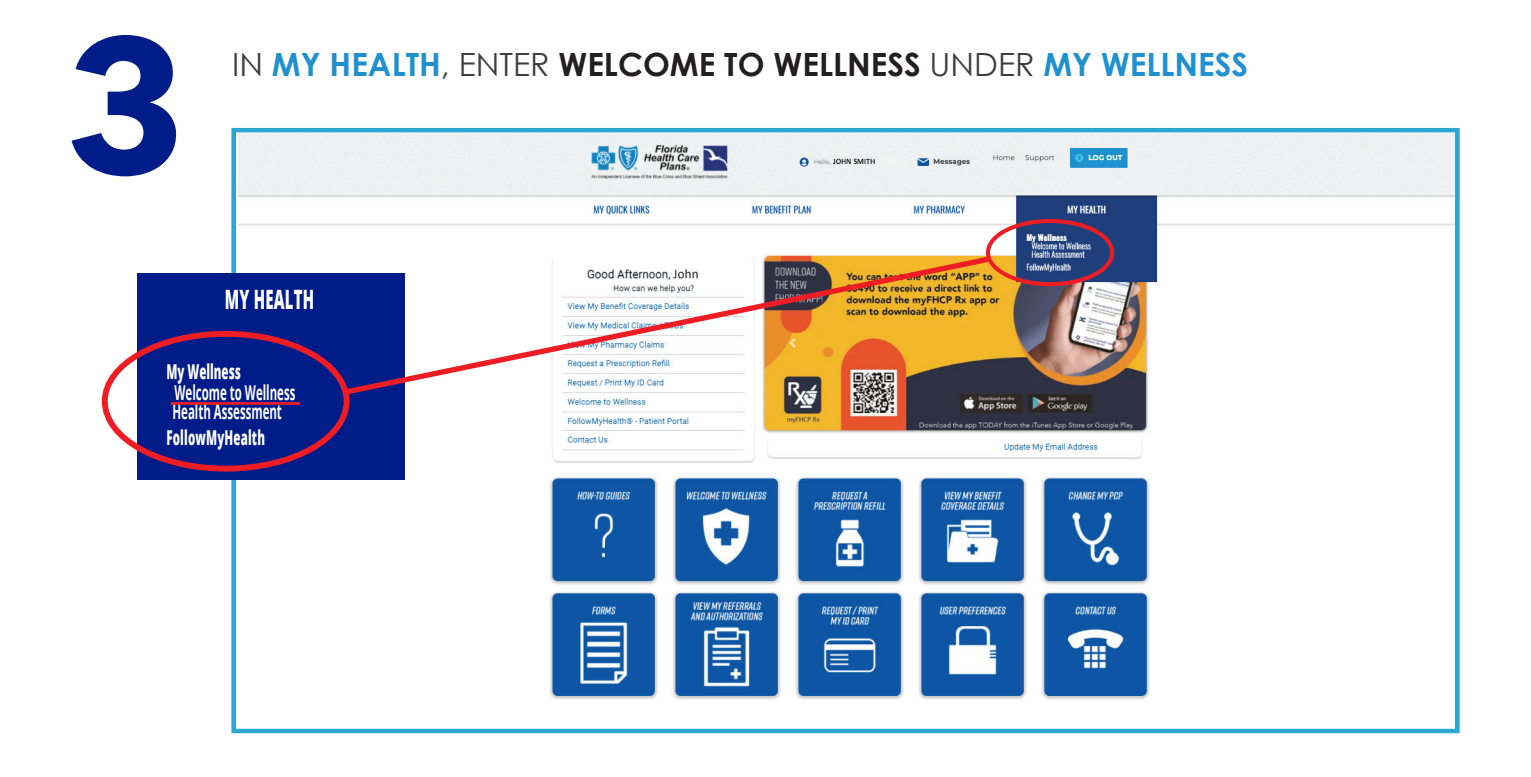

**SIGN-UP INSTRUCTIONS**

FHCP MEMBER PORTAL

TAKE TIME TO EXPLORE THE MANY FEATURES **WELCOME TO WELLNESS** HAS TO OFFER! YOU WILL SEE OPTIONS LIKE A FREE **HEALTH ASSESSMENT**, A STATE-OF-THE-ART **SYMPTOM CHECKER**, A ROBUST **HEALTH VIDEO LIBRARY**, **MEDICATIONS LIST** AND MUCH MORE!

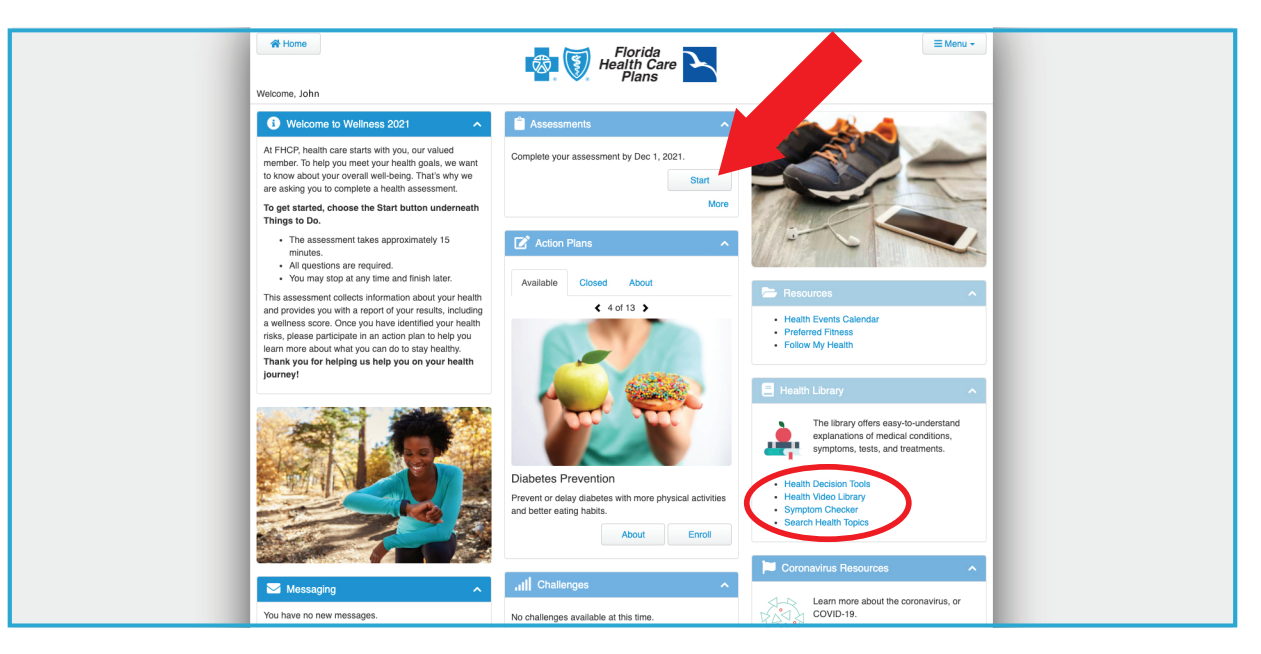

**4**